## **Instruções básicas para acessar a uma conferência da RNP – Rede Nacional de Pesquisa**

O anfitrião enviará um convite, como, por exemplo:

<https://conferenciaweb.rnp.br/webconf/paulo-ricardo-oliveira-goulart>

1 - Ao acessar o link aparecerá a seguinte tela:

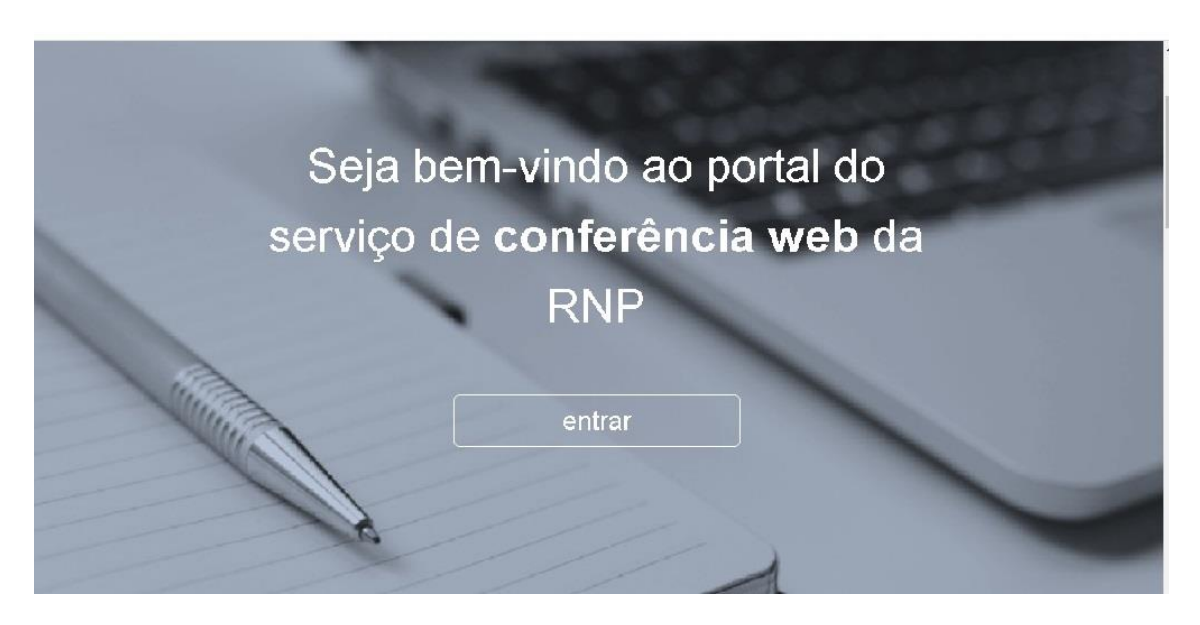

## 2 - Clicar em entrar e aparecerá:

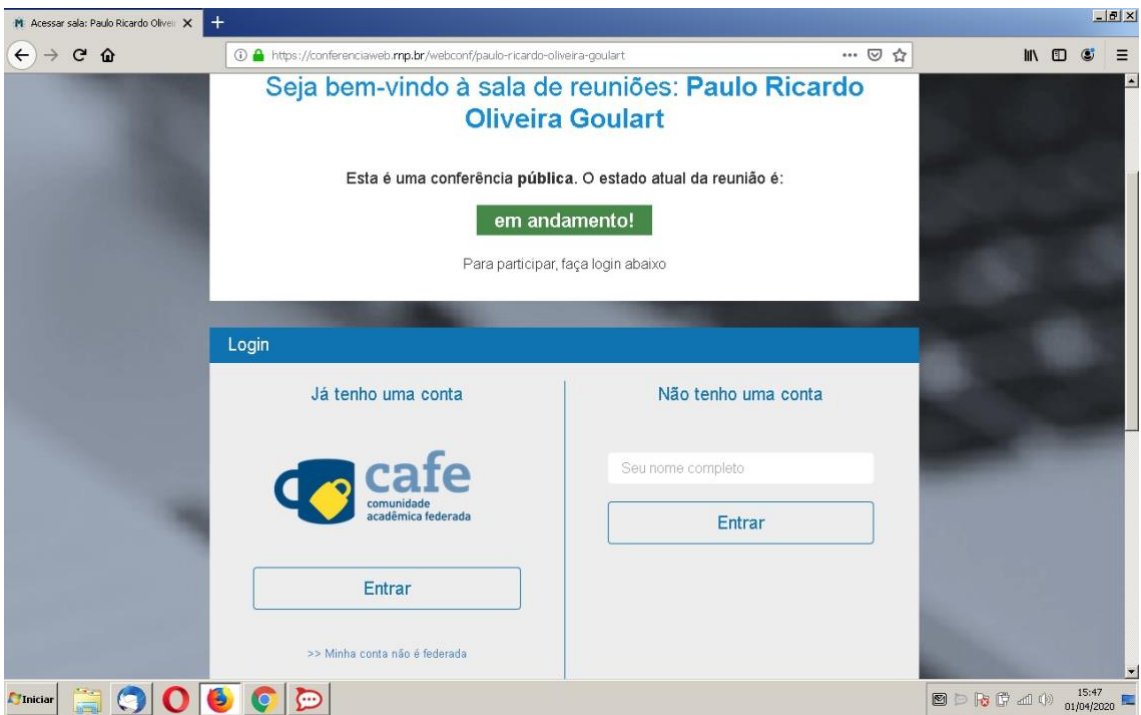

Se você for usuário da UFSC ou de alguma outra instituição federada à CAFE (quase todas as IFES são), clique no botão Entrar, na coluna da esquerda.

Se não, na coluna da direita preencha seu nome completo e clique no botão Entrar.

Se necessário, você pode obter mais informações em sobre as formas de acessar o serviço em: [https://wiki.rnp.br/pages/viewpage.action?pageId=118602573#ManualdoUsu%C3%A1riodoservi%C3%A7odeconfer%C3%AAnciaweb\(2019\)-](https://wiki.rnp.br/pages/viewpage.action?pageId=118602573#ManualdoUsu%C3%A1riodoservi%C3%A7odeconfer%C3%AAnciaweb(2019)-_Toc13955242) [\\_Toc13955242.](https://wiki.rnp.br/pages/viewpage.action?pageId=118602573#ManualdoUsu%C3%A1riodoservi%C3%A7odeconfer%C3%AAnciaweb(2019)-_Toc13955242)

3 – Caso tenha clicado no botão "Entrar" (CAFE), na coluna à esquerda aparecerá a seguinte tela:

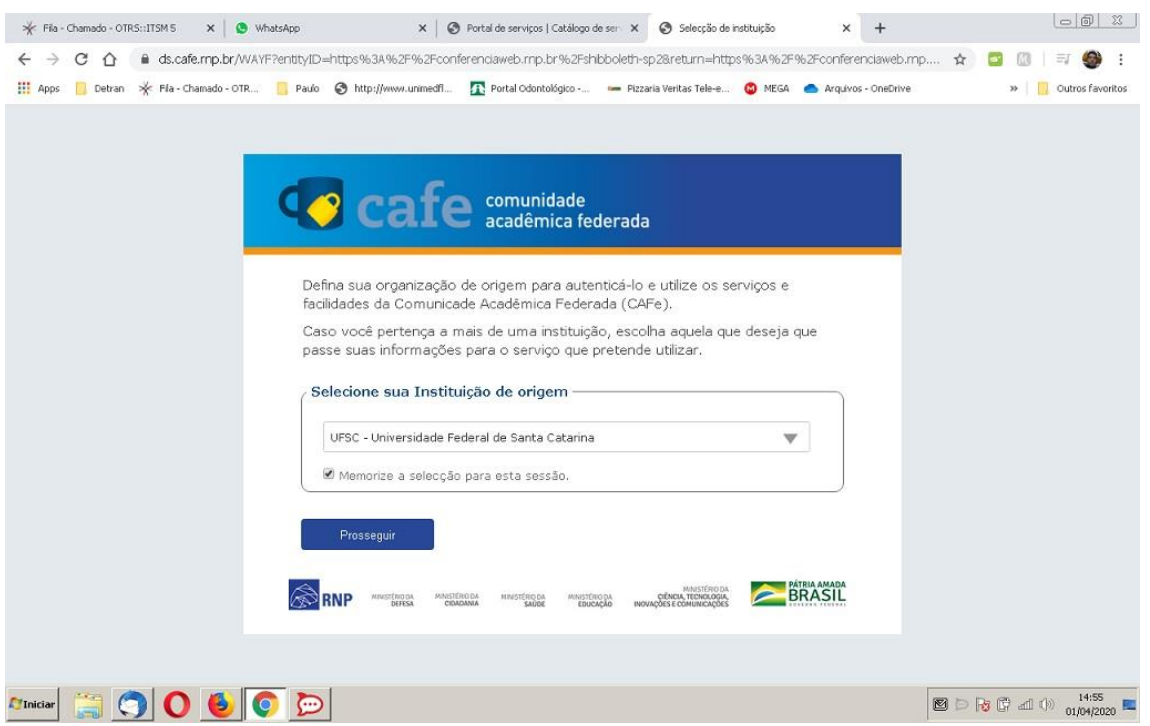

Você deve selecionar a sua instituição (por exemplo, UFSC – Universidade Federal de Santa Catarina), assinalar a opção "Memorize a seleção para esta sessão" e clicar no botão Prosseguir.

4 – Preencha com seus dados. No caso de usuário da UFSC o acesso é pelo idufsc, sem o @ufsc.br (não testamos o uso do CPF) e a respectiva senha. Veja o exemplo abaixo:

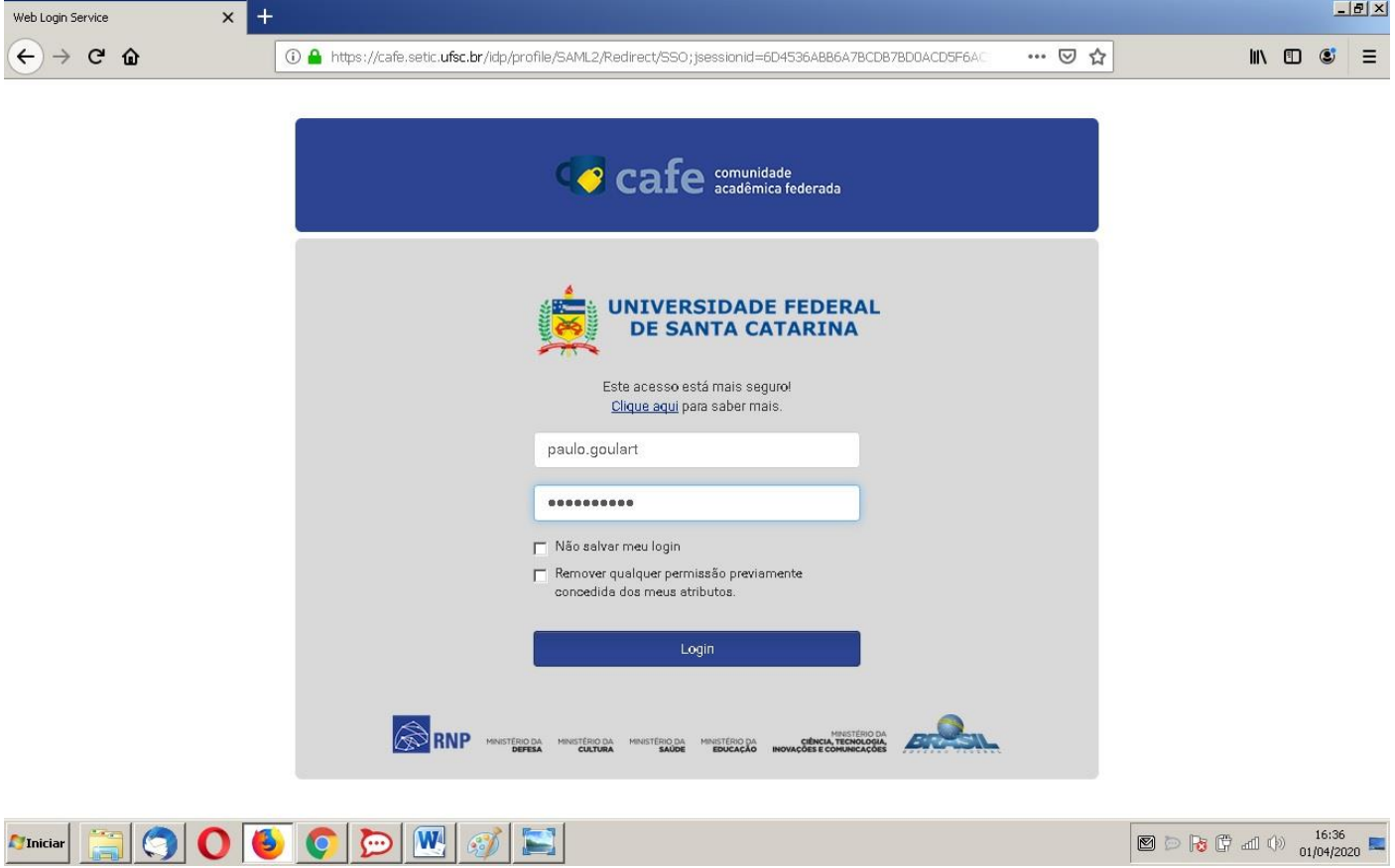

5 – Na penúltima tela antes de entrar na sala da reunião, você verá a seguinte tela:

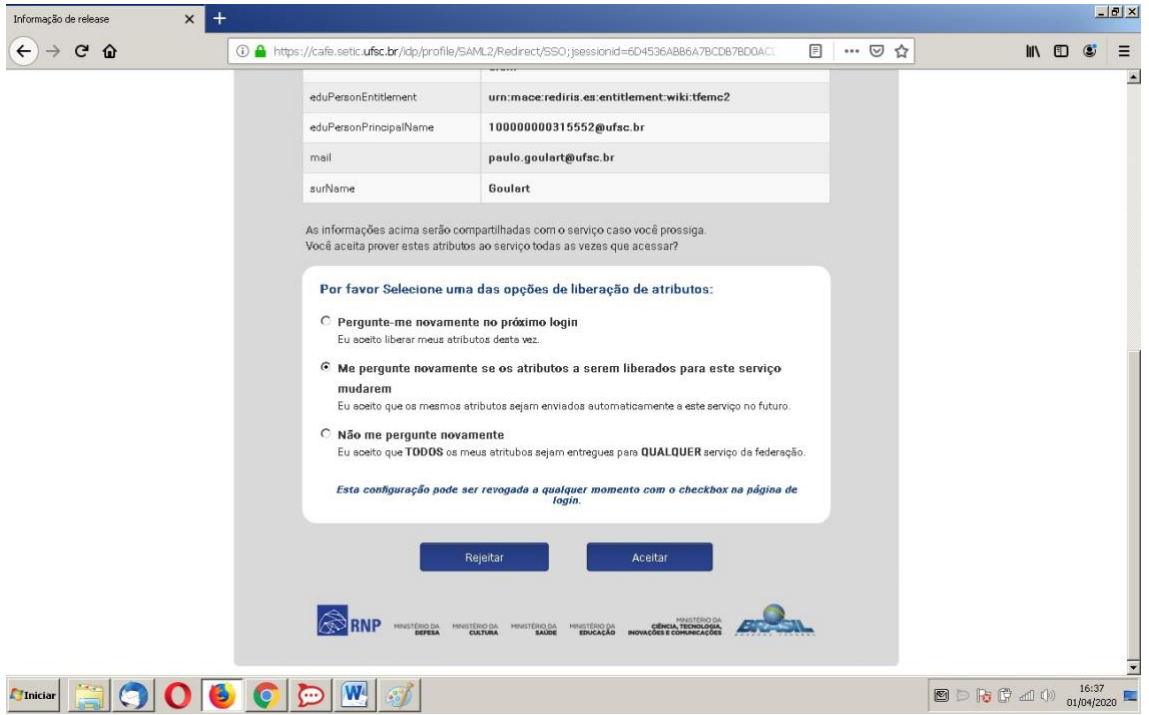

Clique no botão Aceitar e...

6 – Finalmente, aparecerá a tela:

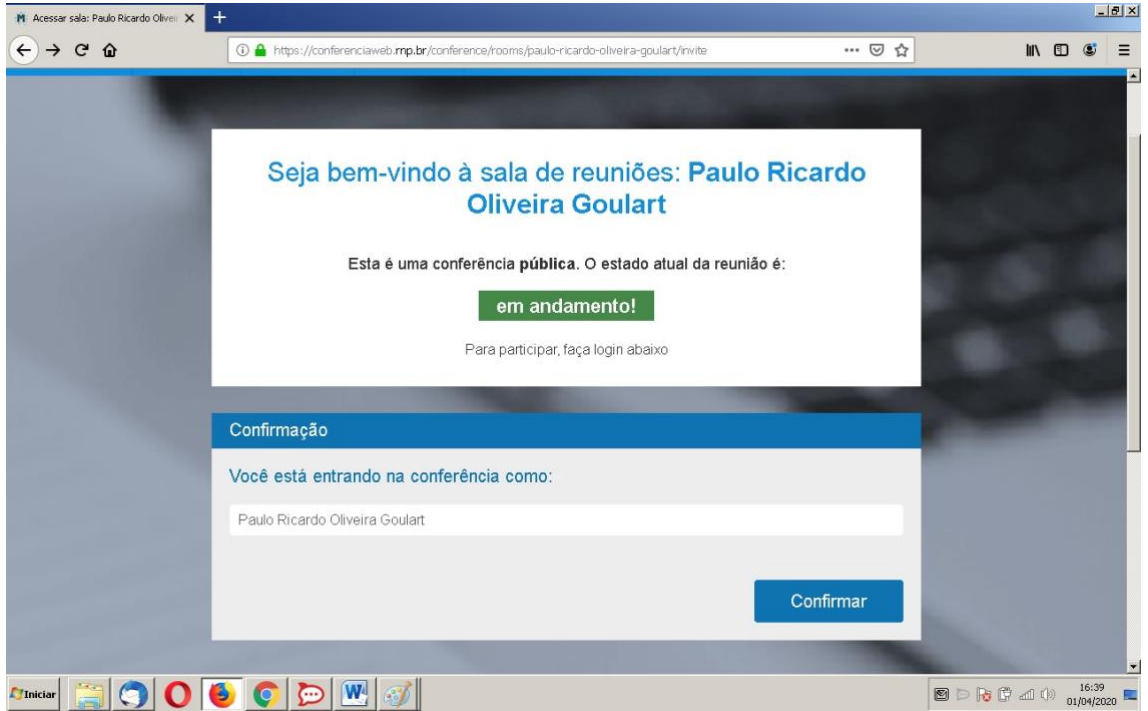

Clique no botão Confirmar e aguarde ser aprovado pelo organizador da reunião.

Selecione se usará um microfone (caso pretenda ou precise falar na reunião). Para isso, aparecerá uma pequena tela com o desenho de um microfone ou fone de ouvido.

E você estará na tela da reunião.

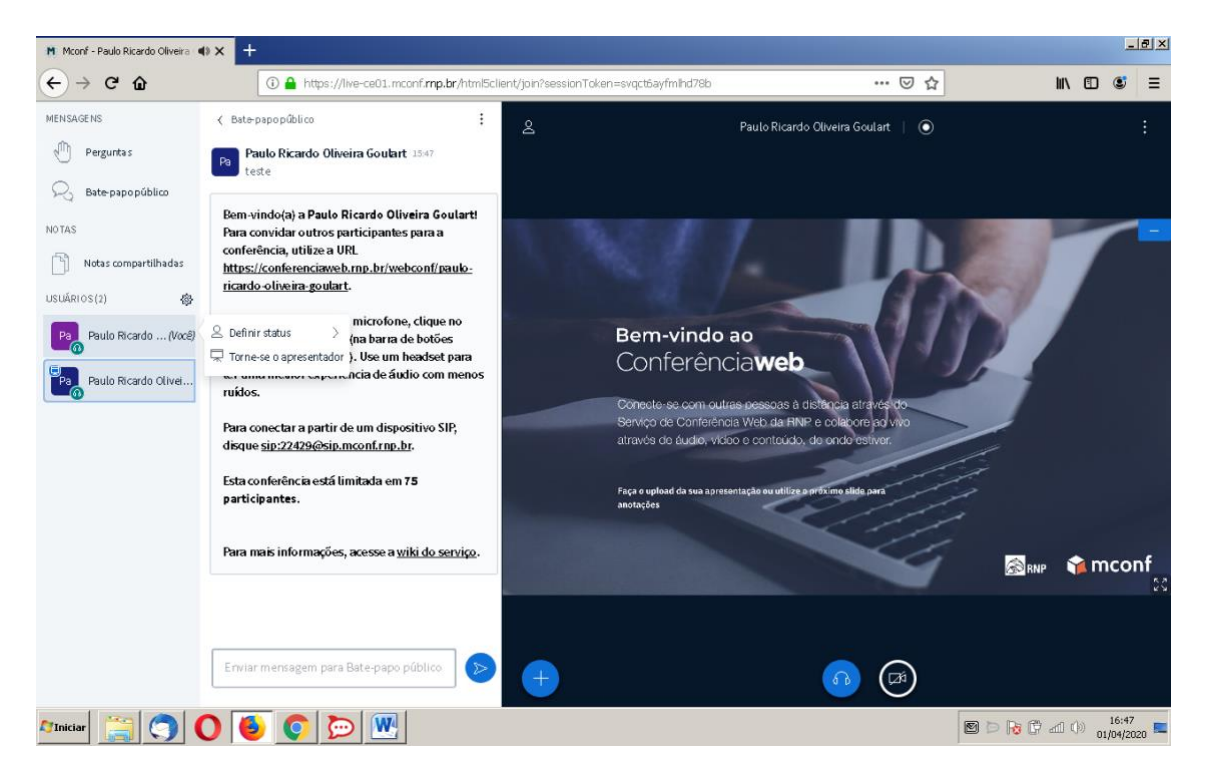

Estude a tela com calma; o uso da plataforma é bastante intuitivo. Use o campo "mensagem" para tirar dúvidas antes de a reunião começar de fato.

Maiores informações, na ajuda oficial da SETIC, disponível em:

<https://servicosti.sistemas.ufsc.br/publico/detalhes.xhtml?servico=162>